# **Como se matricular em 2024.1 nos cursos superiores do IFMG-Bambuí**

Leia com muita atenção até o final antes de começar sua matrícula

# Acesse https://matricula.ifmg.edu.

br

# No primeiro acesso clique em "Ainda não possuo cadastro?"

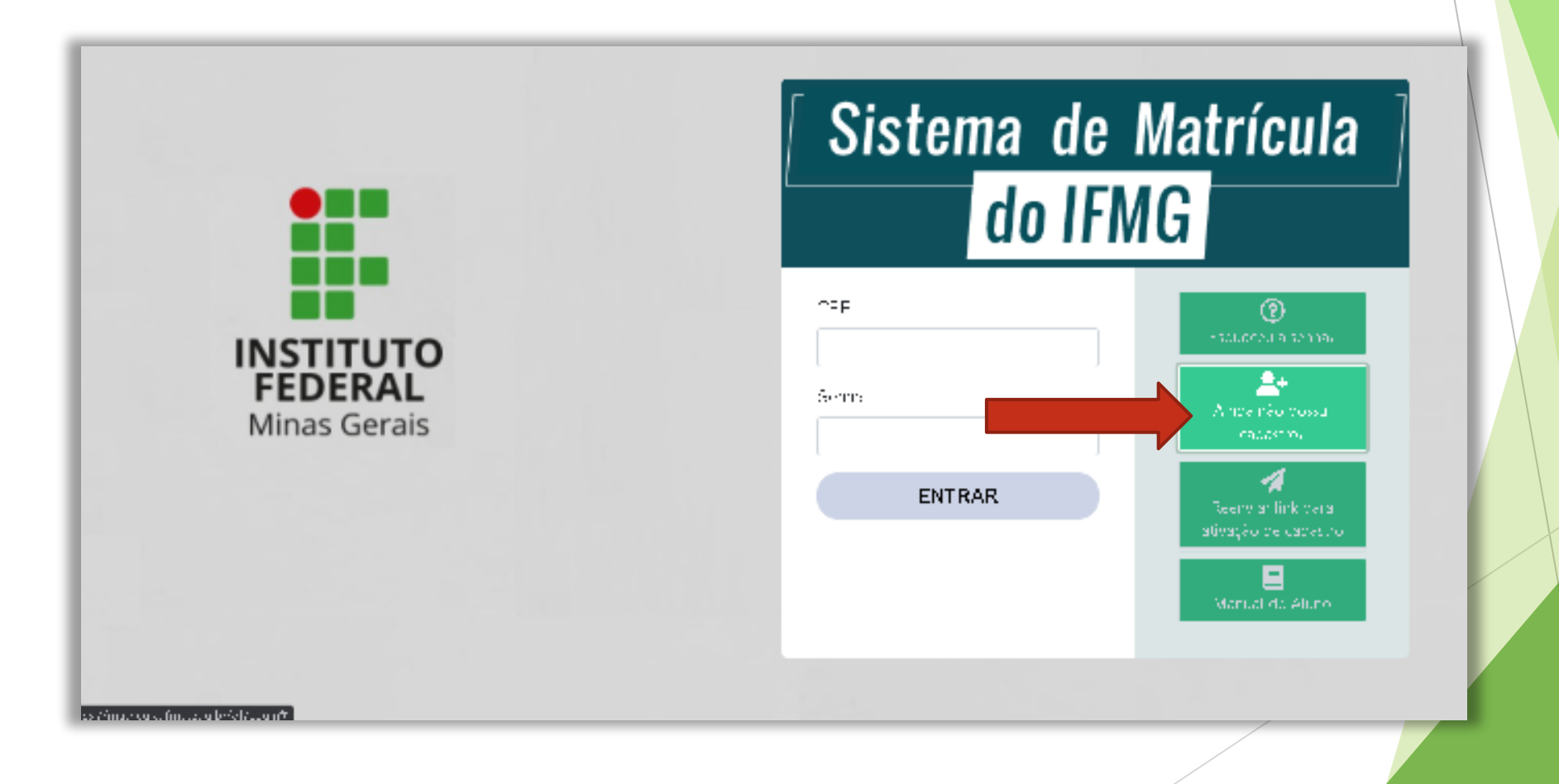

Digite os dados e clique em "Solicitar cadastro" \*utilize preferencialmente um email da Gmail. O servidor da Hotmail e Outlook tem bloqueado as mensagens desse sistema.

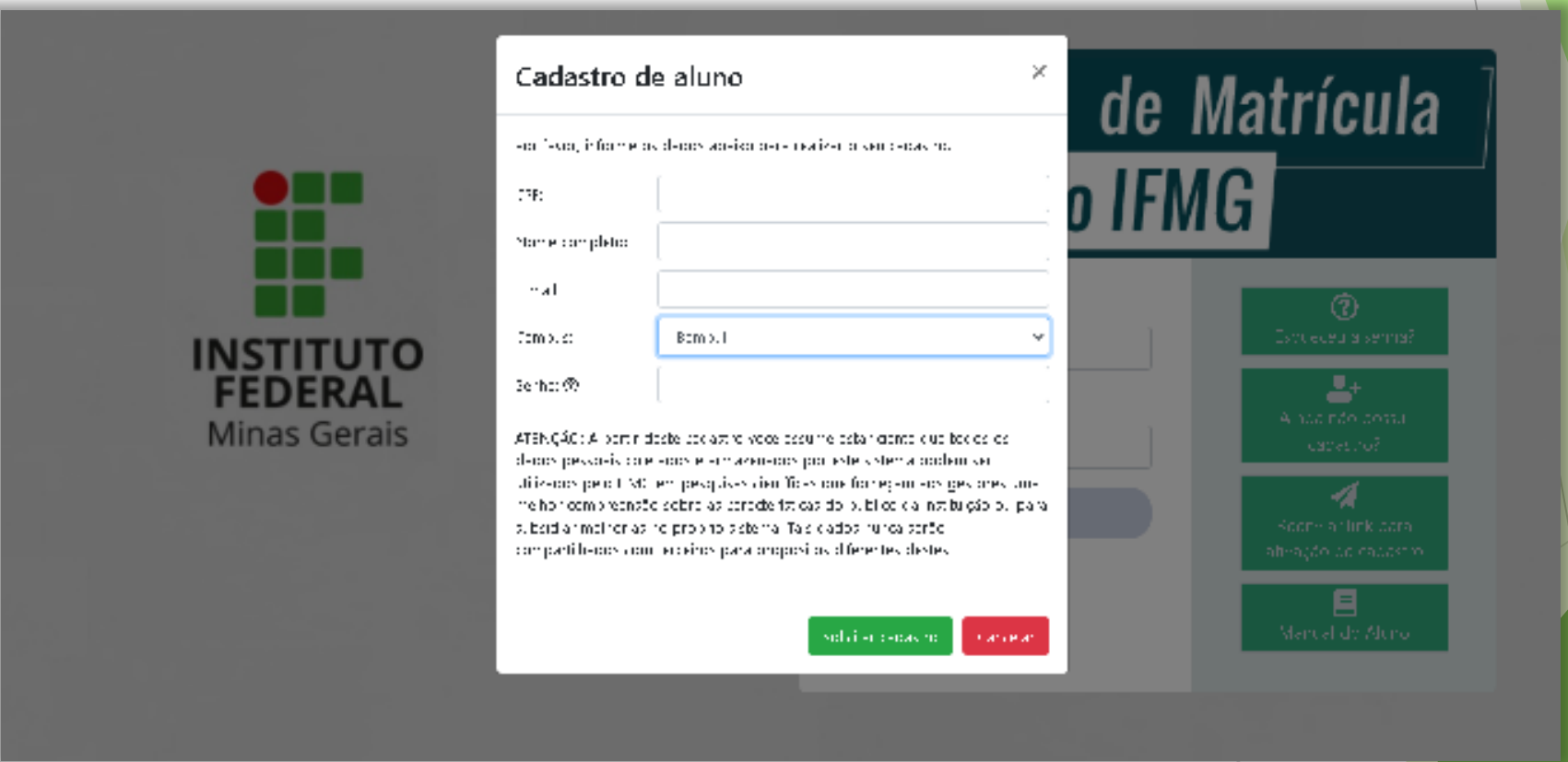

#### No seu email, localize na caixa de entrada ou SPAM o email de confirmação e clique em "Ativar cadastro"

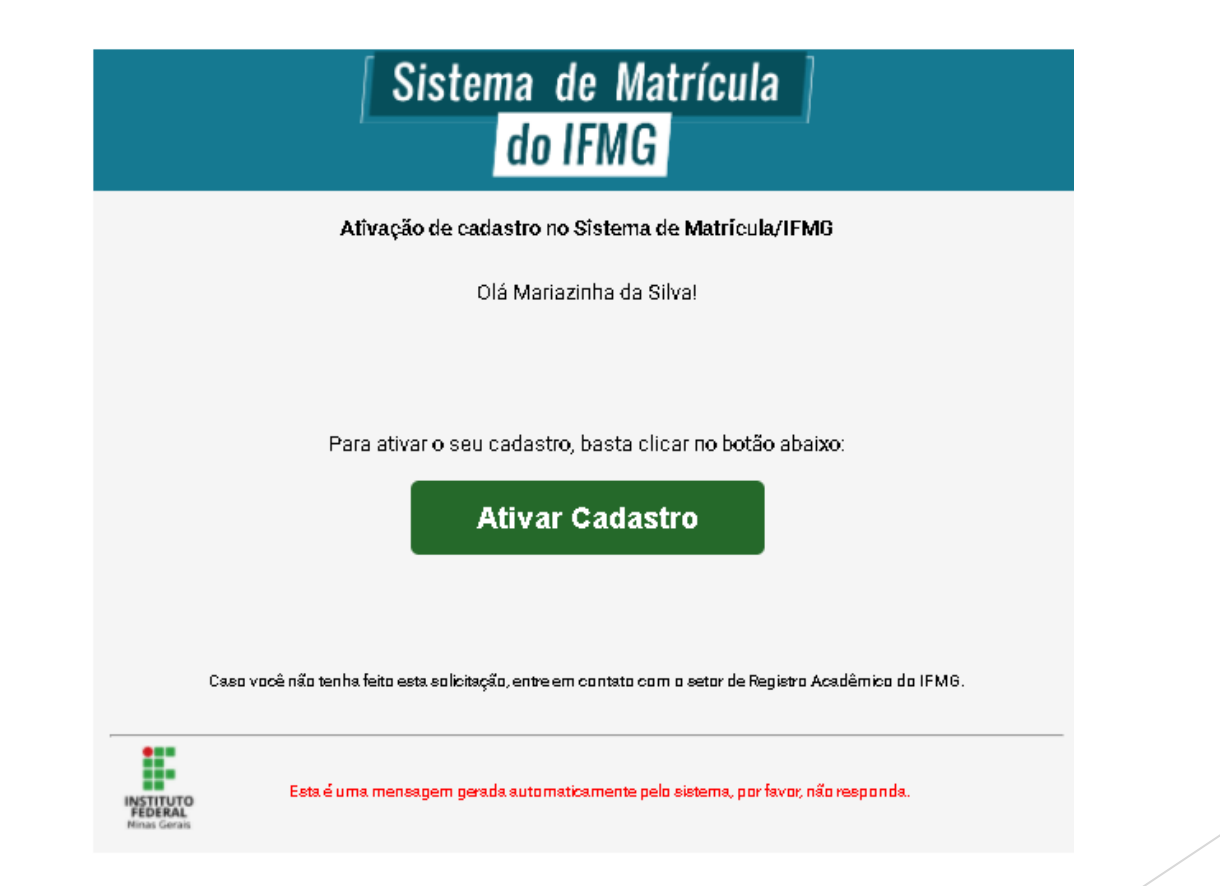

# Acesse novamente o site matricula.ifmg.edu.br e entre com seu CPF e senha

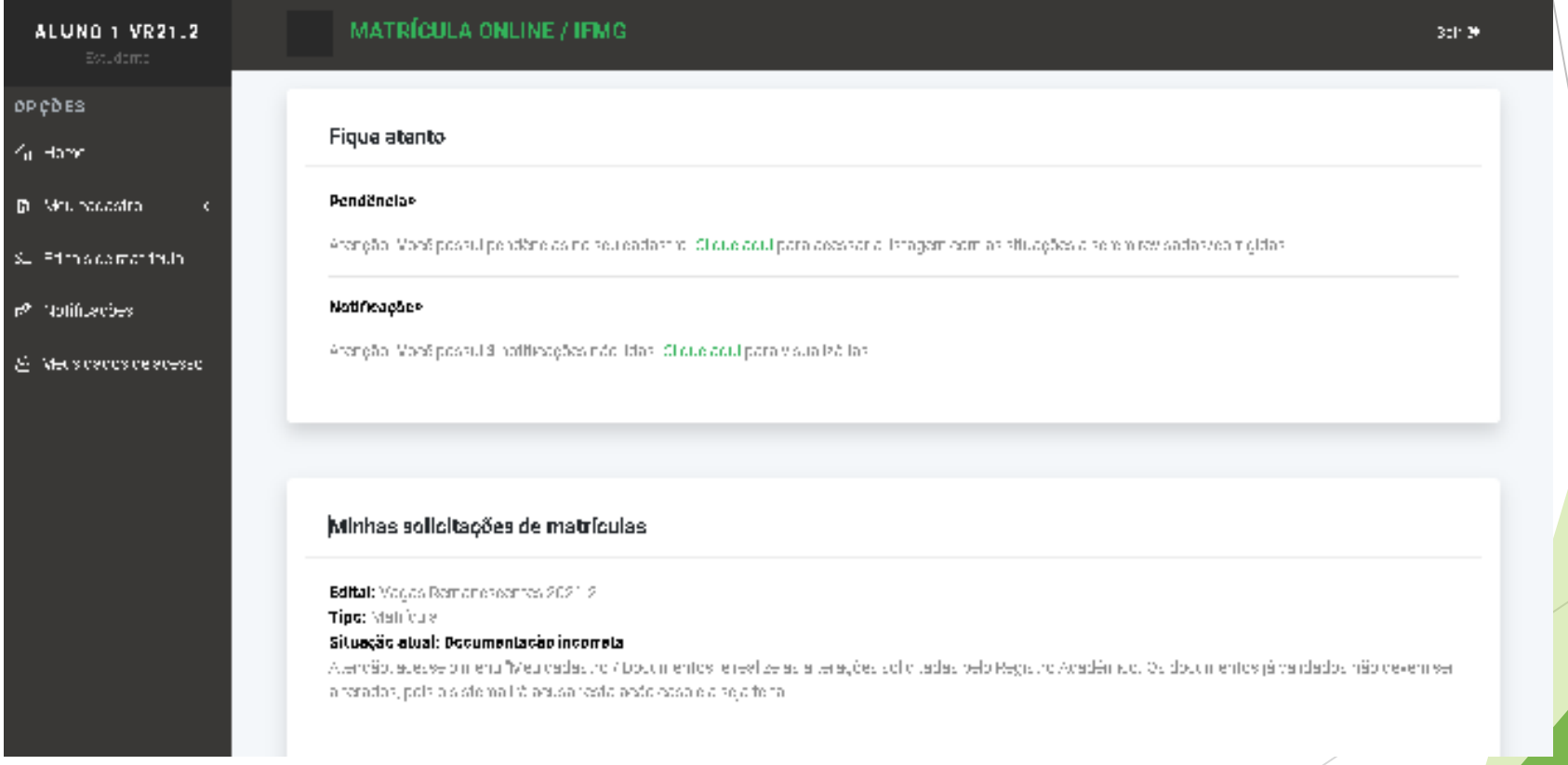

Em "Editais de matrícula" , no botão "Documentos" no "Processo Seletivo SUPERIORES 2024" ou "SISU 2024 – Chamada Regular" tem todos os Anexos, o Edital e a lista de documentos necessários para matrícula.

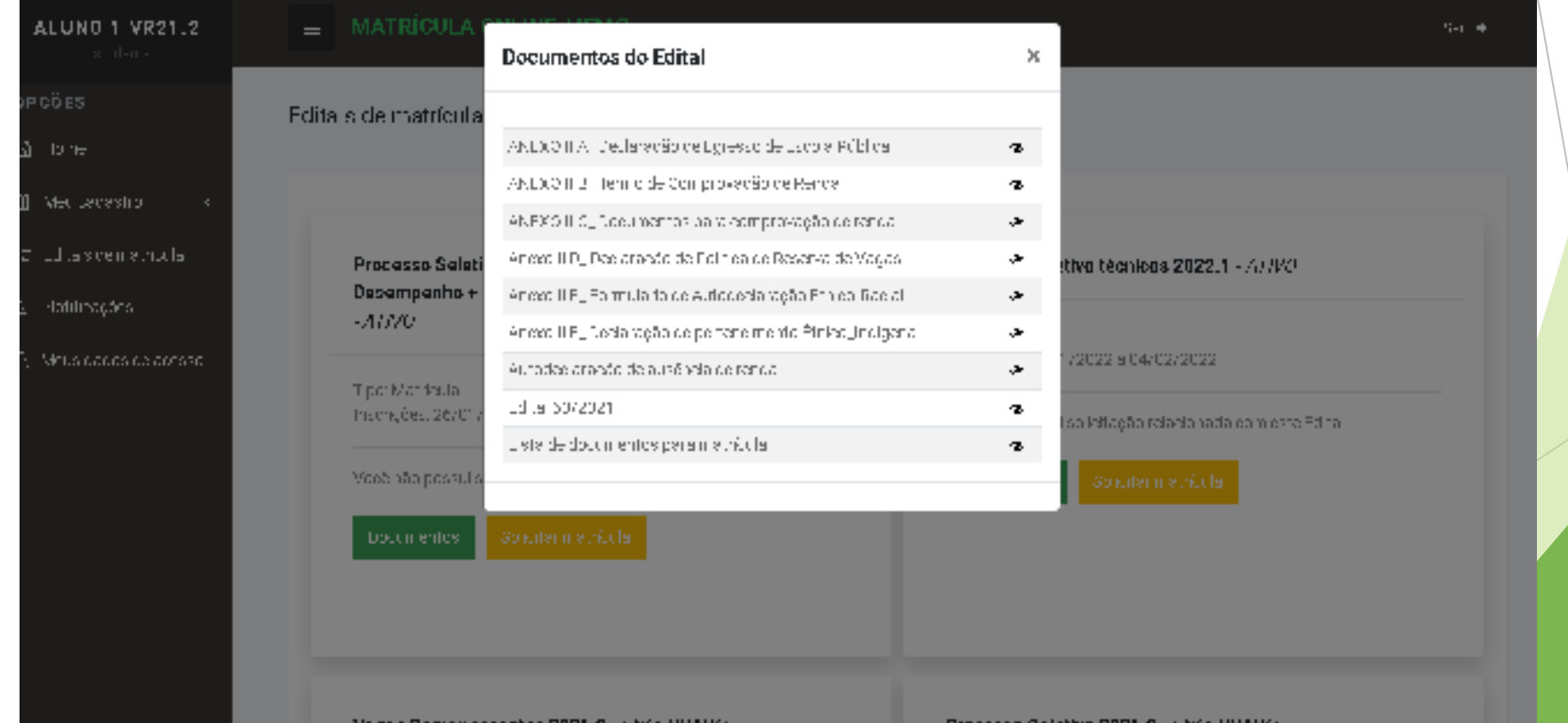

# Primeiramente preencha todos seus dados em "Meu Cadastro" >> "Dados gerais"\*veja detalhes a seguir

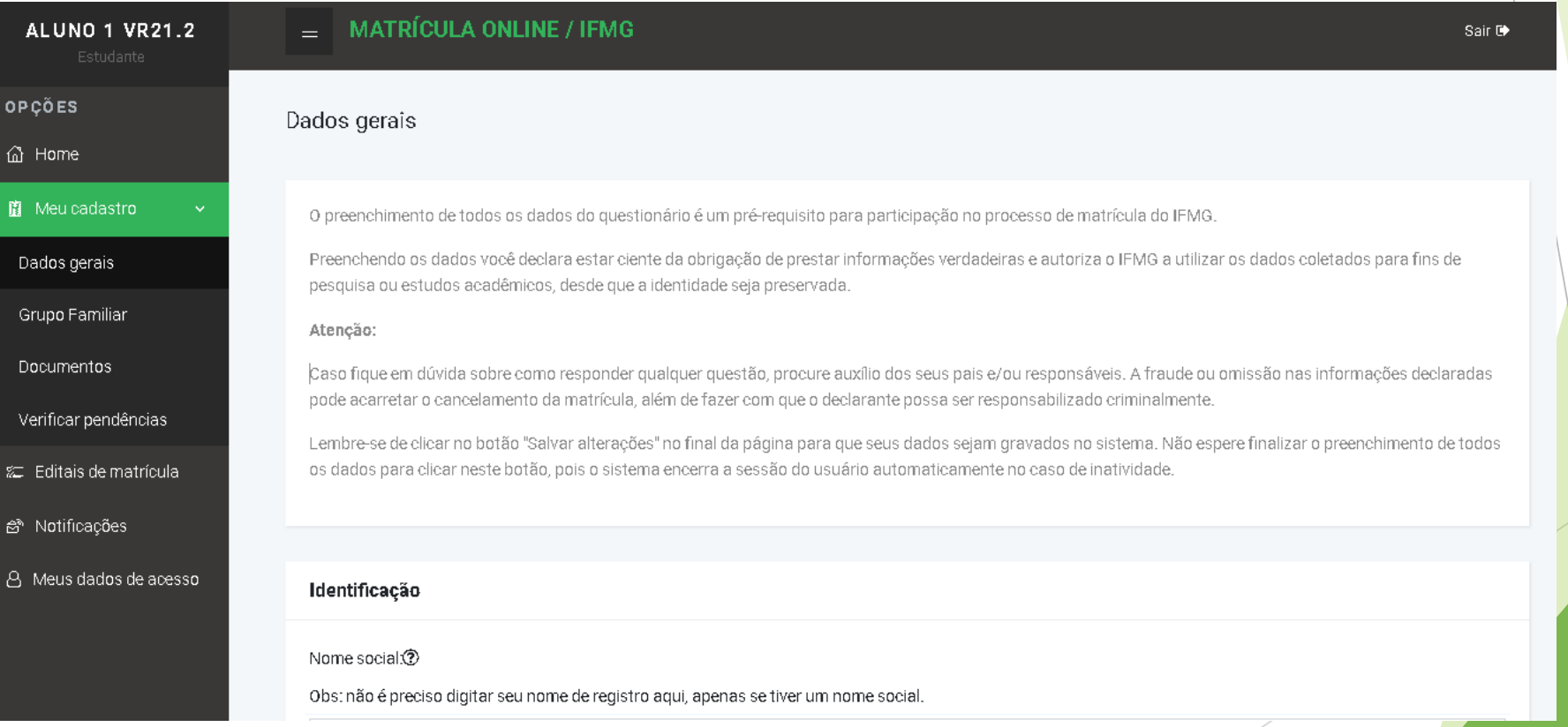

E. Sistema de Matricula do ILMG

 $\leftarrow$   $\rightarrow$  C  $\,$  O  $\,$  Fig. matriculations degrifing relatively 1/AlanoDados Georis

#### 10 立

#### **VII** Atenção, aqui não é seu nome! É apenas para quem possui nome social. **OPCOES** Nome social: Obs: não é preciso digitar seu nome de registo apenas se fiver um nome social (designação pela qual a pessoa travesti ou transexual se identifica e é socialmente reconhecida). ക് Homel **A** Meu cadastro Nome da mãe Nome do pab Dados gerais Nascimento: Número de pessoas que moram com você. **Crupo Familiar** dd/mm/assa **Documentos** Será obrigatório cadastrar todos (menos Naturalidade:03 você) em Grupo familiar posteriormente. Verticar pendências Identidade d at Leitais de matricula @ Notricaed  $\epsilon$  no Gl  $\Omega$  $N''$  de filhos. $O$ N° de per Responsável pelo GLYCO Cidade de nascimento **A** Mous dad Documentação RG (Orgão expedidor): RG (nûmero): Marque sim se o aluno for o responsável pelo grupo familiar. Reservista (Órgão expedidor): Certificado de reservista: Se você é menor de 18 anos marque não. Será obrigatório cadastrar o **Dados escolares** responsável posteriormente.Cursou o Ensino Fundamental em: Facolaridade

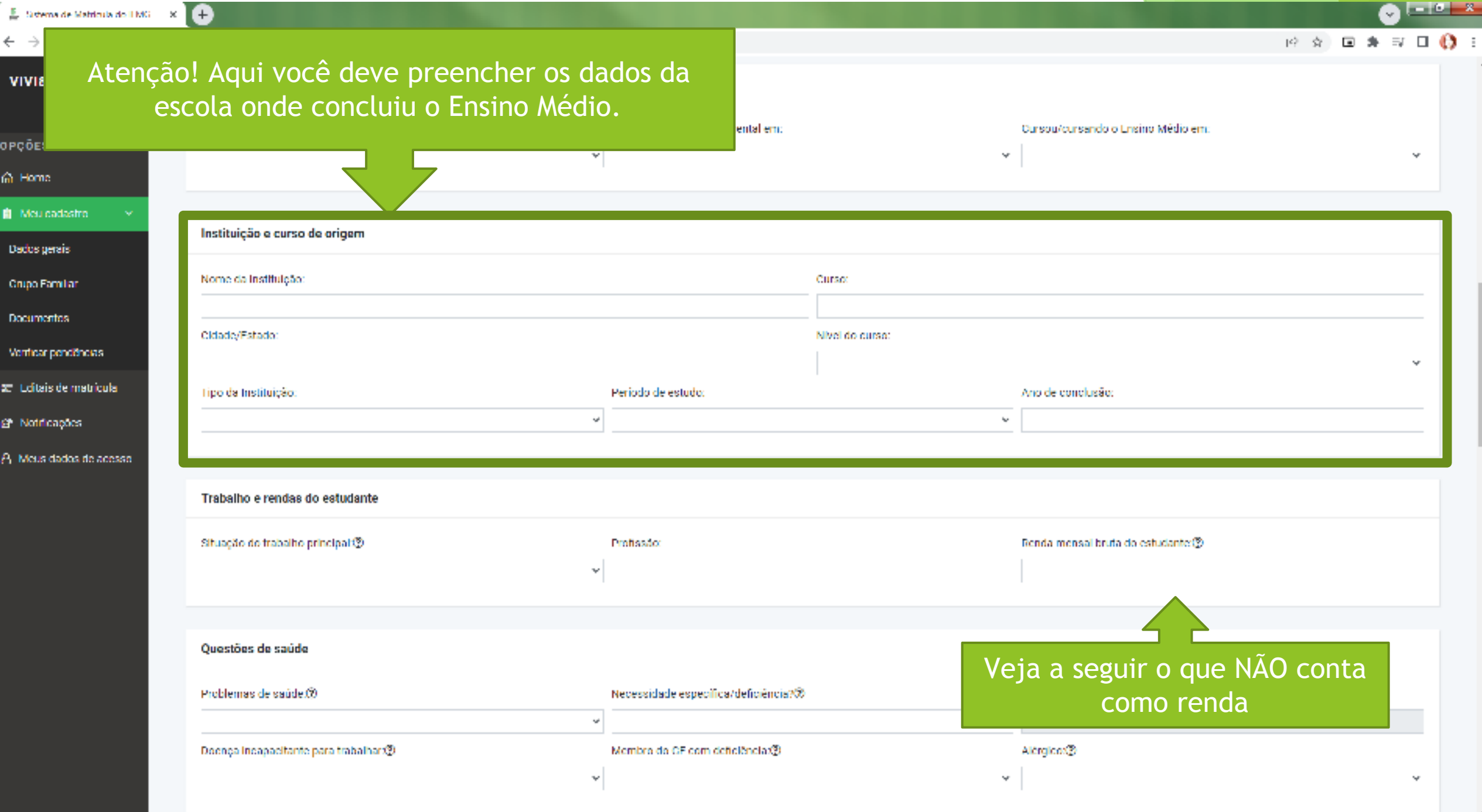

 $\mathbb E$  Sidema de Matricula do FMG  $\times$   $\mathbb E$  $\leftarrow$   $\rightarrow$  C  $\,\oplus$  ii matriculationologiting eductry 1/Abro Dados Georic

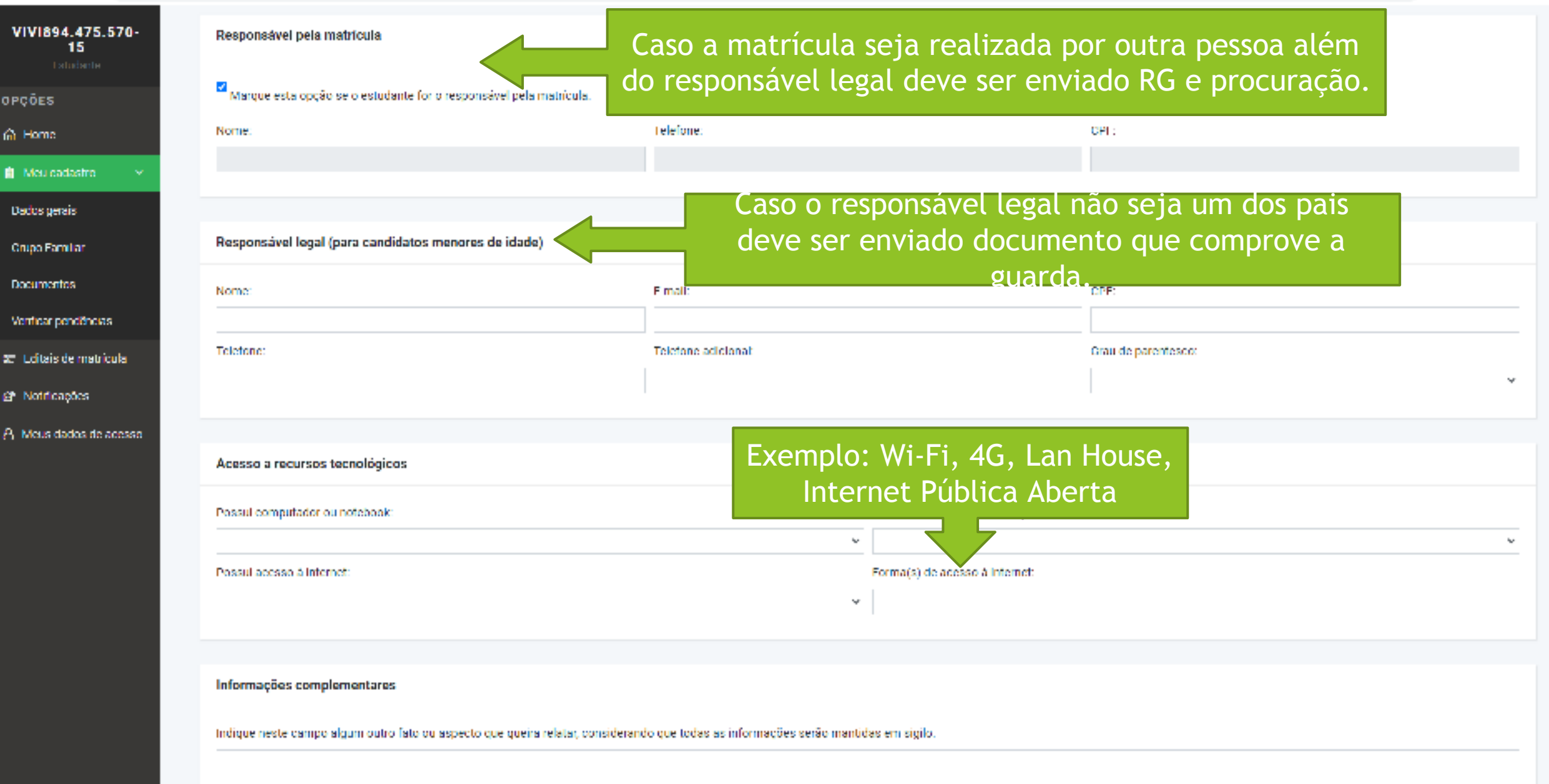

- 10 -

拉克 同身

Cadastre sua família em "Meu cadastro" >> "Grupo familiar" É obrigatório cadastrar pelo menos o responsável pelo grupo familiar. O número de pessoas cadastradas aqui deve ser um a menos que o "N° de pessoas" no GF" informado na ficha de Dados Gerais.

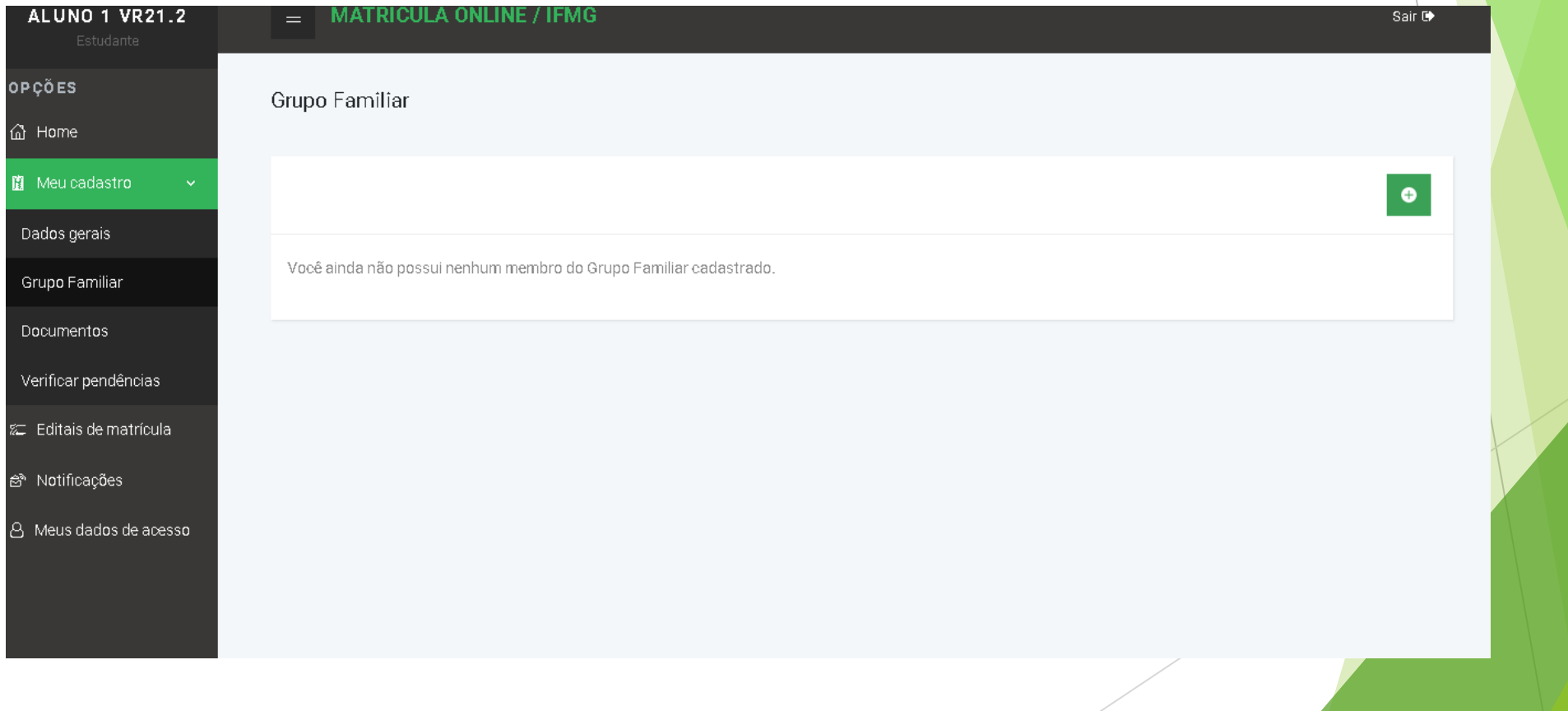

#### Em seguida envie todos os documentos exigidos para sua modalidade de vagas clicando em "Meu cadastro" >> "Documentos"

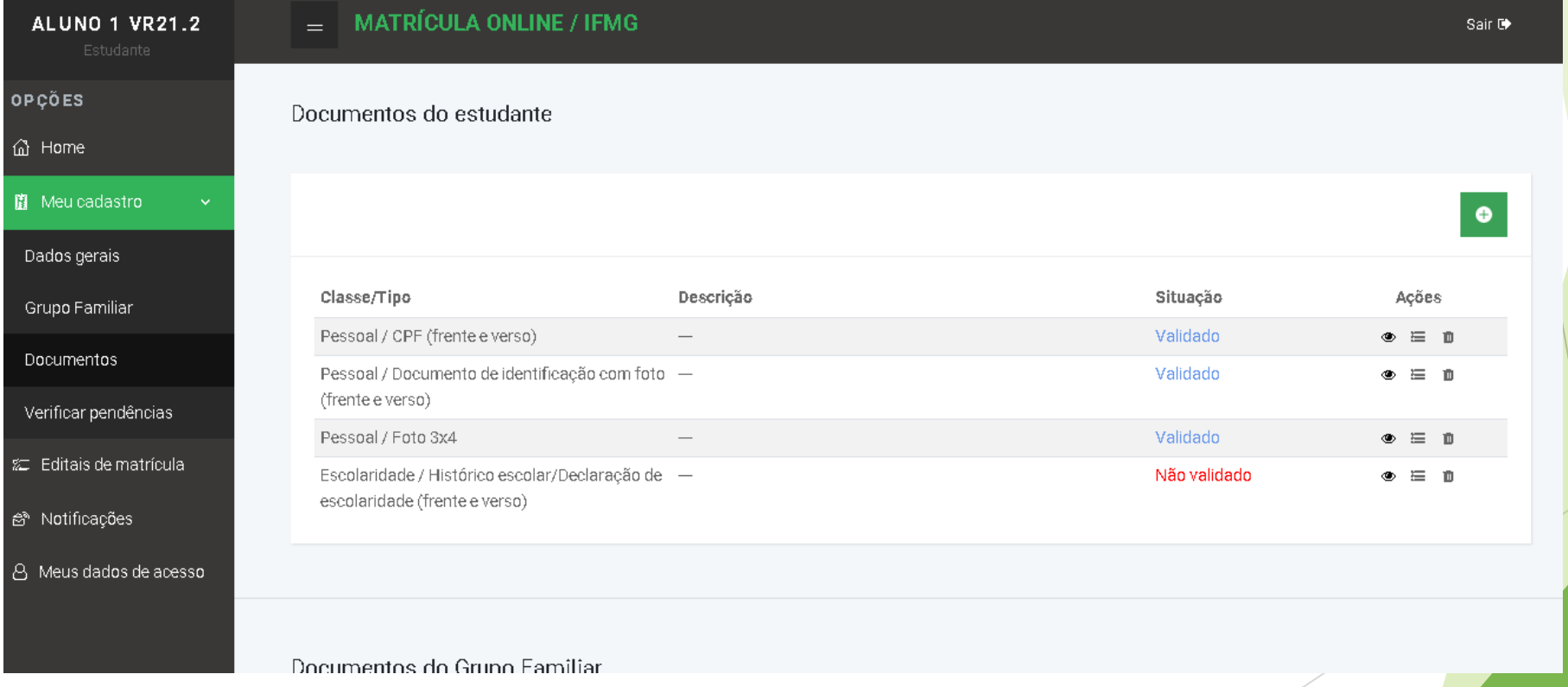

#### Para cada documento selecione corretamente a categoria e o tipo de documento que está anexando.

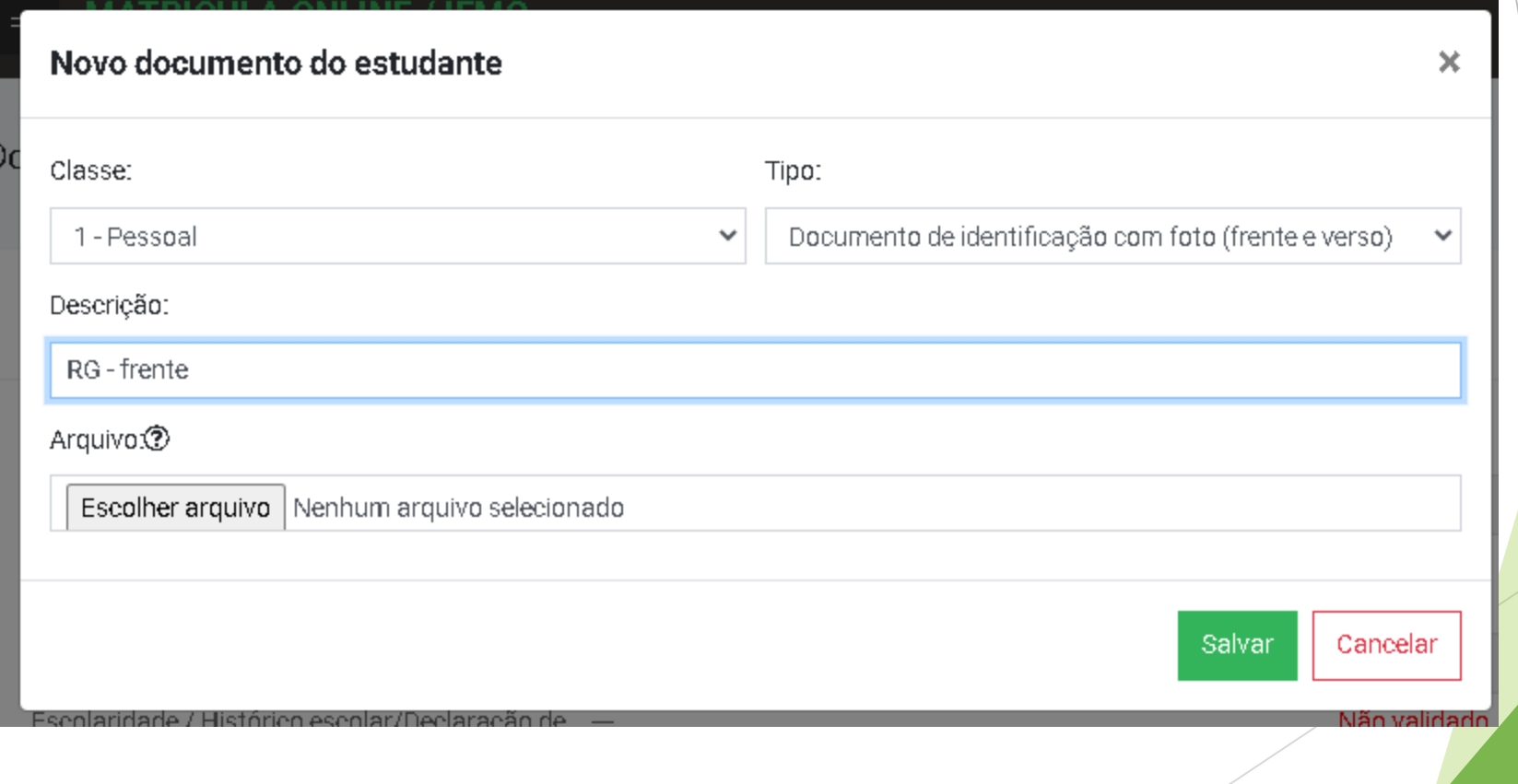

# ATENÇÃO! Documentos ilegíveis ou cortados serão anulados

► Para digitalizar documentos com qualidade recomendo utilizaro aplicativo gratuito Office Lens no seu celular. (https://www.youtube. com/watch?v=G3bLTlF5xMY&t=63s)

► Você pode imprimir os anexos e preencher e assinar à caneta OU pode preencher com um editor de textos e assinar com o Gov.Br (https:// www.youtube.com/watch?v=v7VKeVHBE2s)

### Documentos obrigatórios para todos os candidatos:

- $\blacktriangleright$  Foto 3x4;
- ► RG e CPF;
- ► Certificado militar para candidatos do sexo masculino com idade entre 18 a 45 anos.
- ► Histórico Escolar do Ensino Médio completo.
- ► Caso não tenha o histórico anexar Declaração de Conclusão do Ensino Médio. \*No prazo máximo de trinta dias, o candidato deverá entregar o Histórico Escolar.
- ► Autorização para reprodução e divulgação de imagem e voz (ANEXO VIII, para menores de 18 anos, ou ANEXO IX, para maiores de 18 anos).
- ► Documento de identidade do responsável legal (responsável pela matrícula), no caso de menores de 18 anos.
- ► Caso a matrícula seja solicitada por um procurador, este deverá anexar uma procuração específica para este fim, bem como um documento pessoal com foto.

# Para candidatos às vagas L5:

- ► Documentos obrigatórios para todos os candidatos;
- ► Caso não apresente Histórico, na declaração deve constar que o candidato estudou todo o Ensino Médio em Escola Pública;
- ► Declaração de egresso de escola pública Termo de escola pública (ANEXO II);
- ► Declaração de política de reserva de vagas (ANEXO IV) ;

# Para candidatos às vagas L6:

- ► Documentos obrigatórios para todos os candidatos;
- ► Caso não apresente Histórico, na declaração deve constar que o candidato estudou todo o Ensino Médio em Escola Pública;
- ► Declaração de egresso de escola pública Termo de escola pública (ANEXO II);
- ► Declaração de política de reserva de vagas (ANEXO IV) ;
- ► Formulário de autodeclaração étnico racial (ANEXO V);
- ► Se indígena: Declaração de pertencimento Étnico Indígena (ANEXO VI);

\*agende a entrevista de heteroidentificação diretamente com a comissão comissaoheteroidentificacao.bambui@ifmg.edu.br

### Antes de concluir a matrícula verifique se ainda resta alguma pendência em "Meu cadastro">> "Verificar pendências"

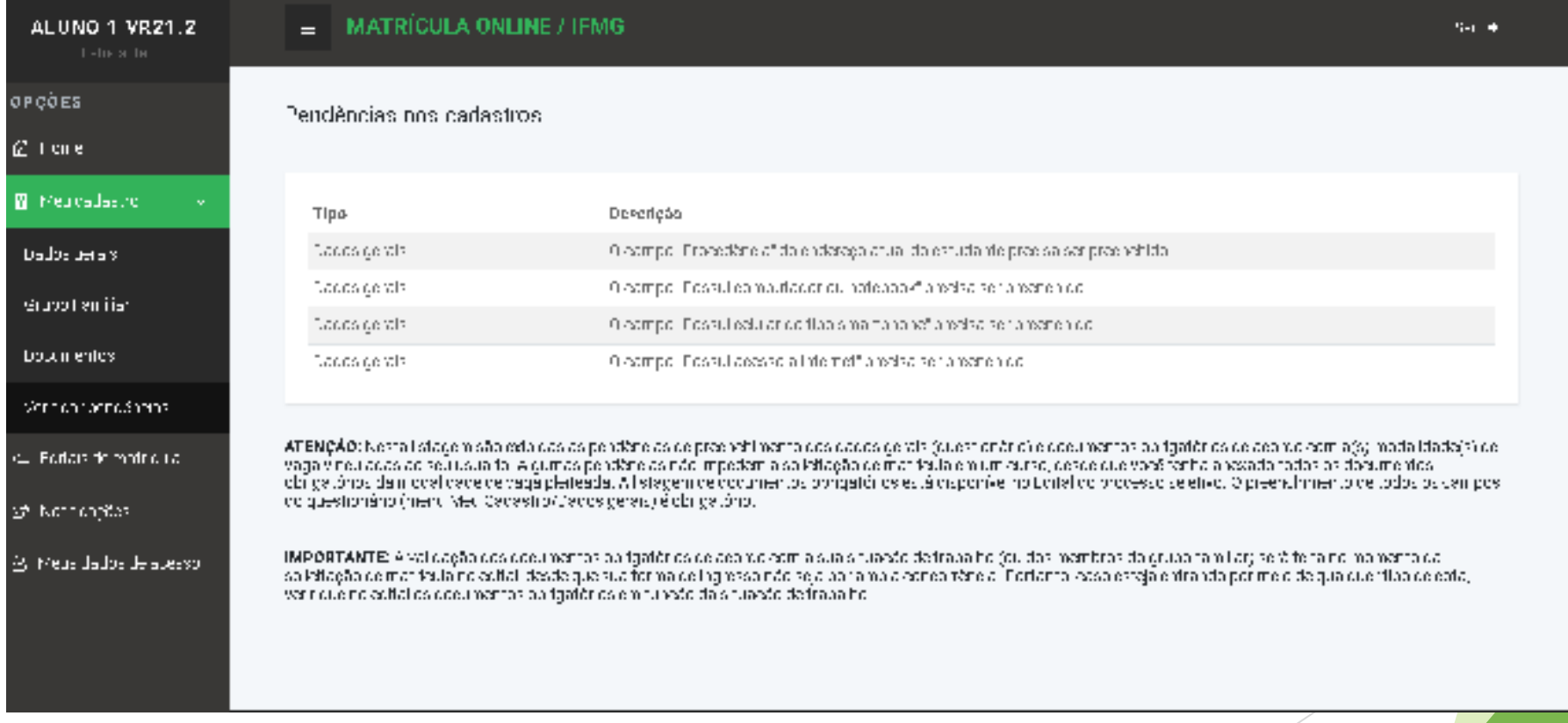

Após resolver todas as pendências clique em "Editais de matrícula" e em "Processo Seletivo SUPERIORES 2024" ou "SISU 2024 - Chamada Regular" clique em "Solicitar Matrícula"

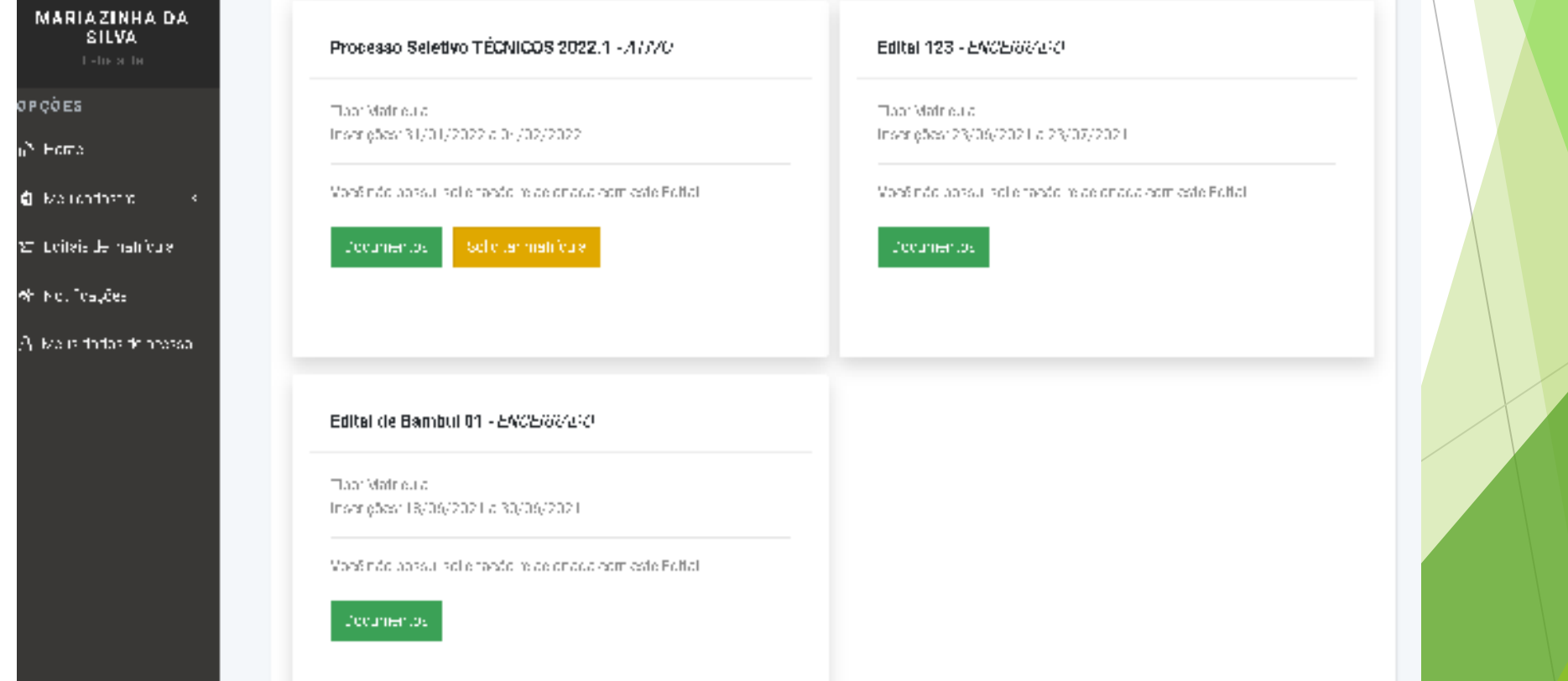

### Selecione o curso e clique em "Confirmar a solicitação" NÃO marque a caixa de seleção aqui a não ser que a

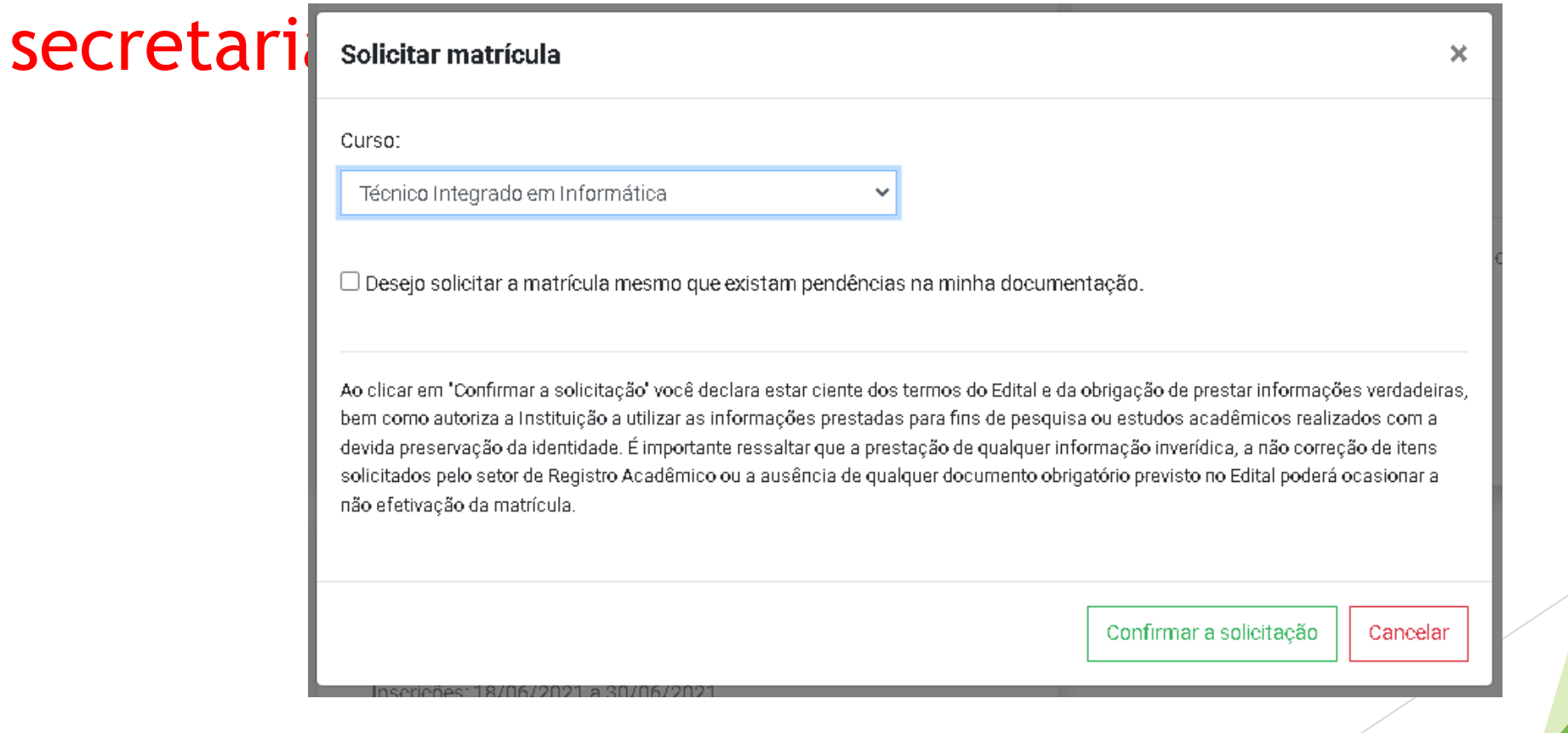

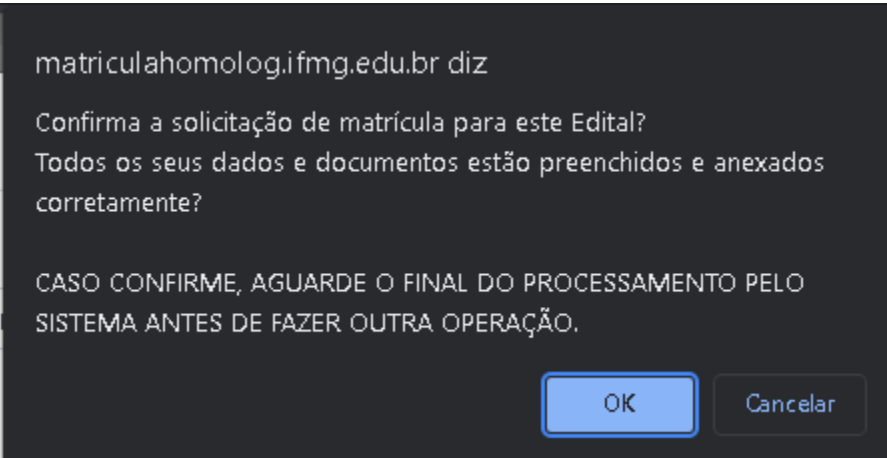

Clique em OK e aguarde. Nós vamos analisar a documentação e responder.

O cadastro ficará bloqueado nesse período.

Se estiver tudo OK você receberá a confirmação da matrícula no e-mail.

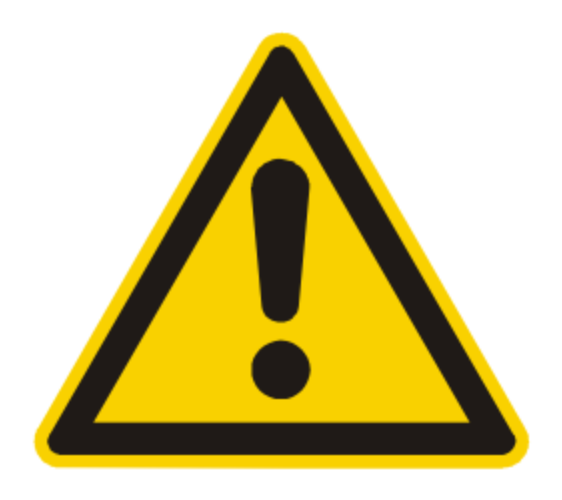

# Se houver pendências você receberá um email informando que a documentação está incorreta

Fique atento ao prazo informado para correção. Veja como corrigir:

#### Corrigindo as pendências

### Acesse o sistema e entre com seu CPF e senha. Na parte inferior você verá a situação da inscrição

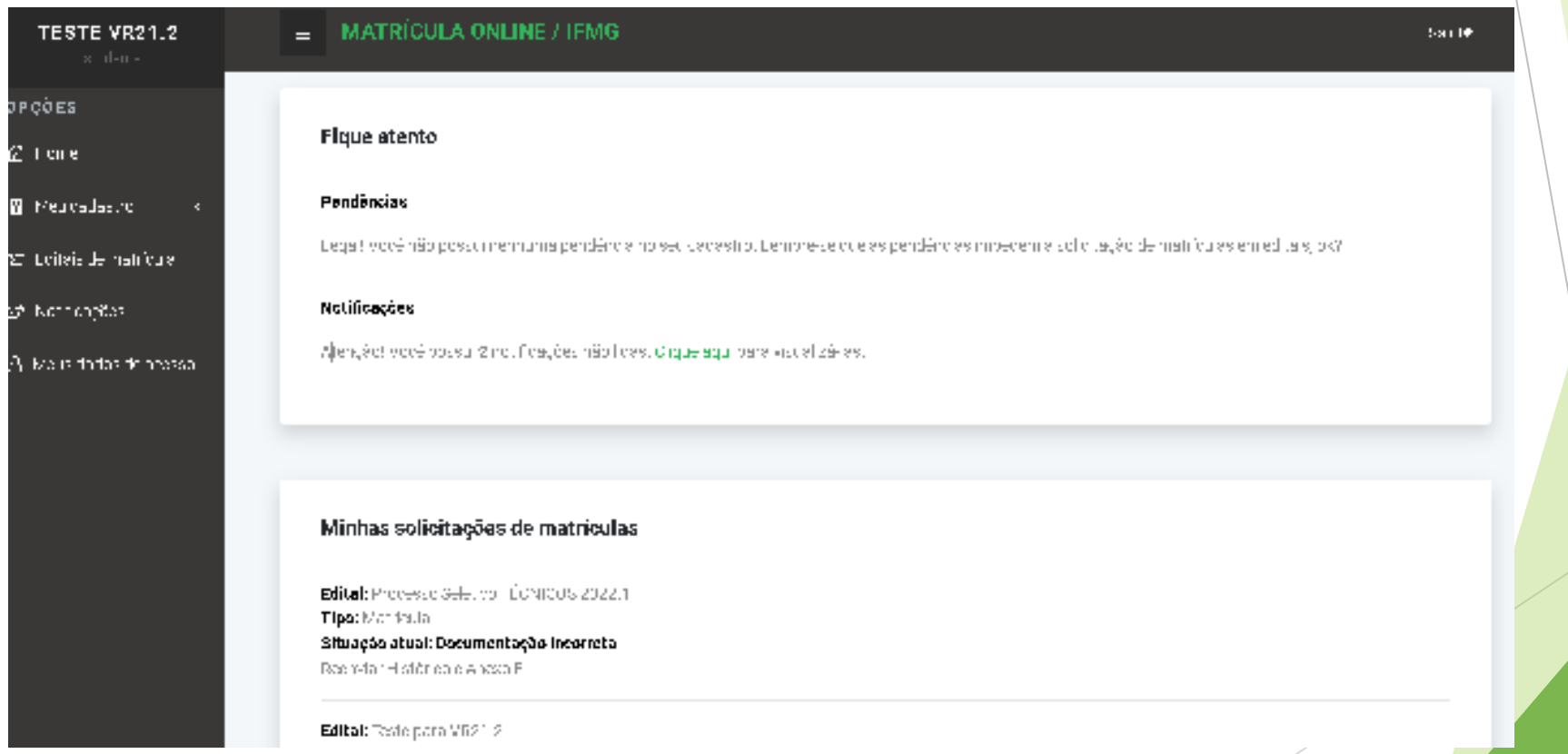

Corrigindo as pendências

### Em "Meu cadastro" >> "Documentos" você verá os documentos validados ou não. Clique sobre este símbolo  $\equiv$  para ver porque cada documento não foi validado

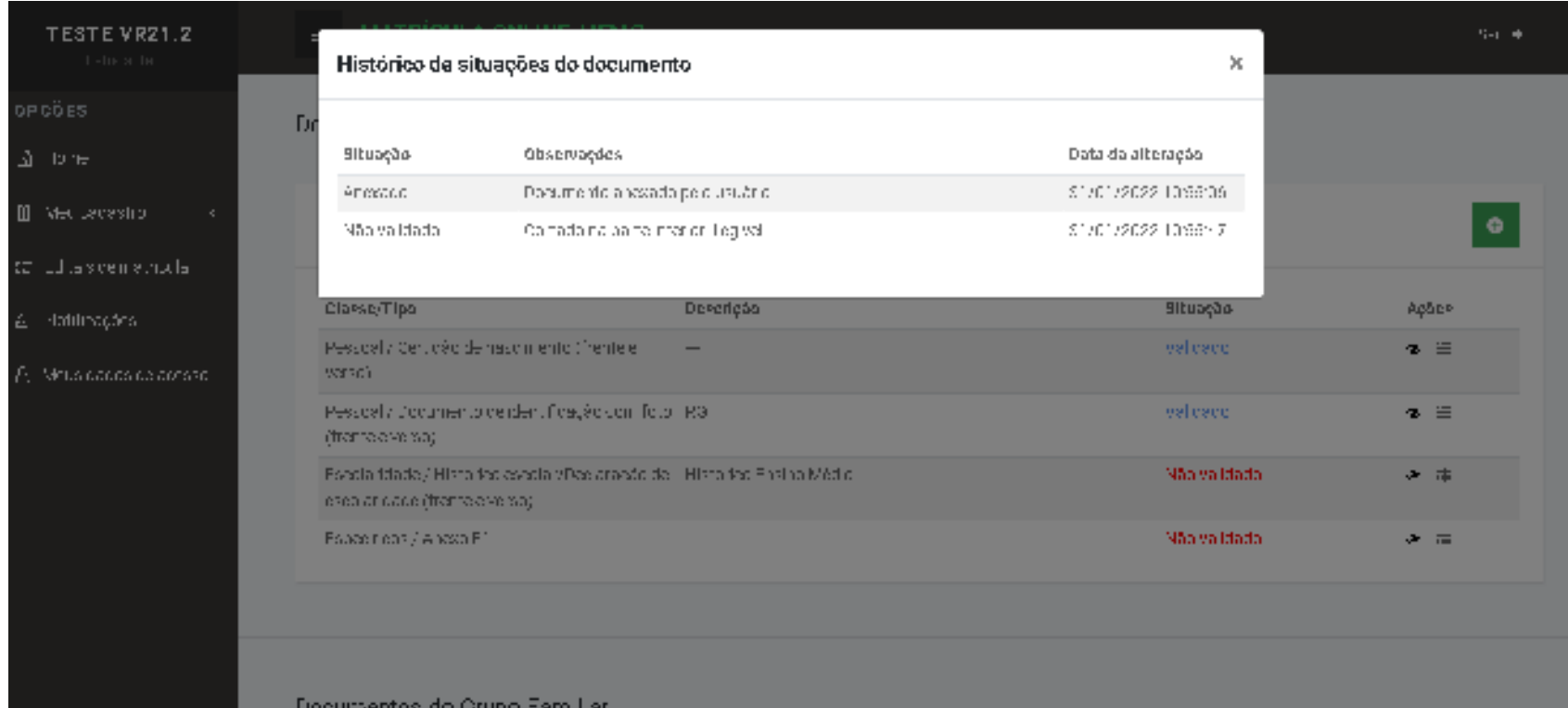

### Após reenviar os documentos pendentes envie a solicitação novamente em "Editais de matrícula" >> "Solicitar nova análise"

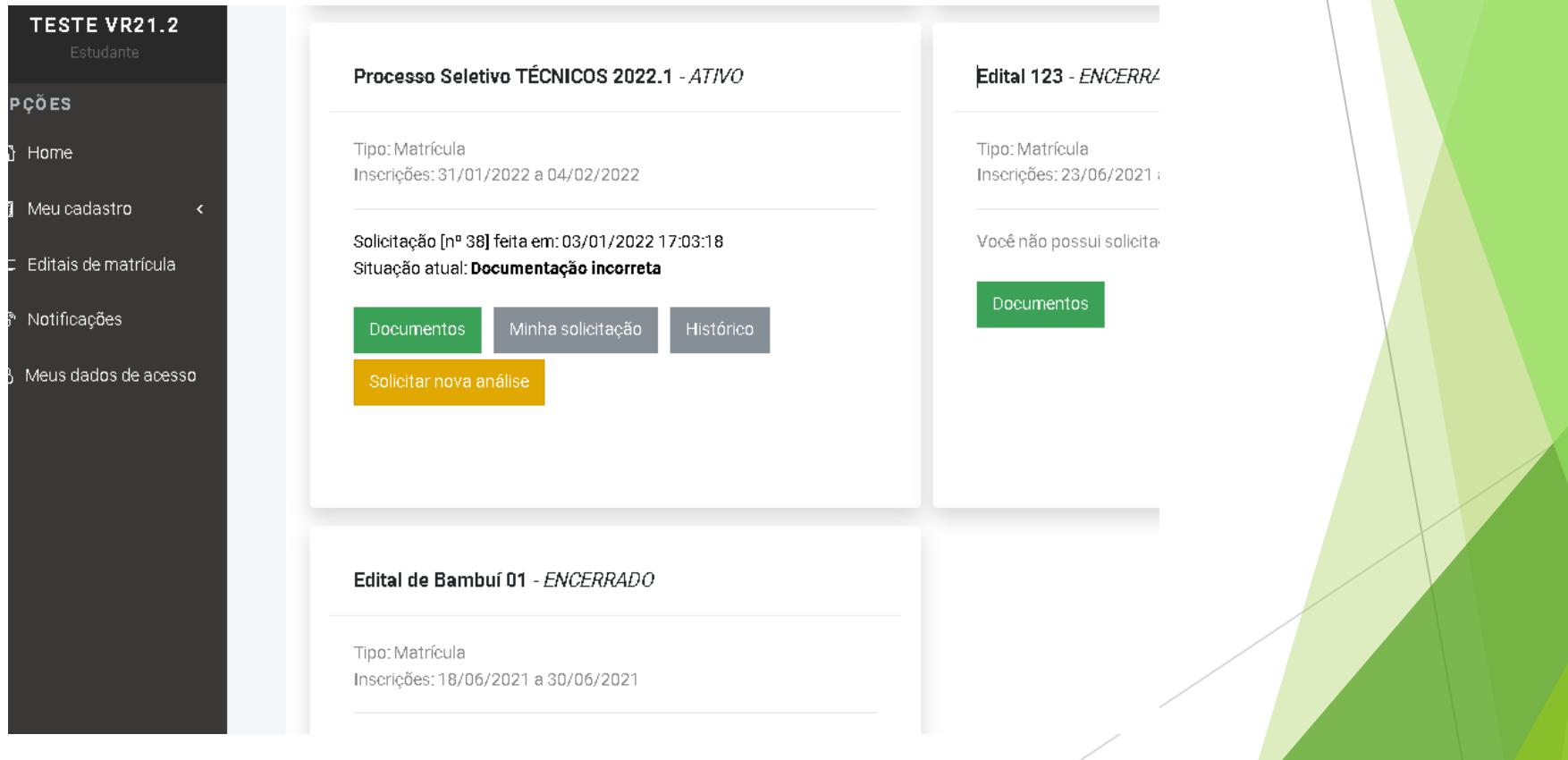

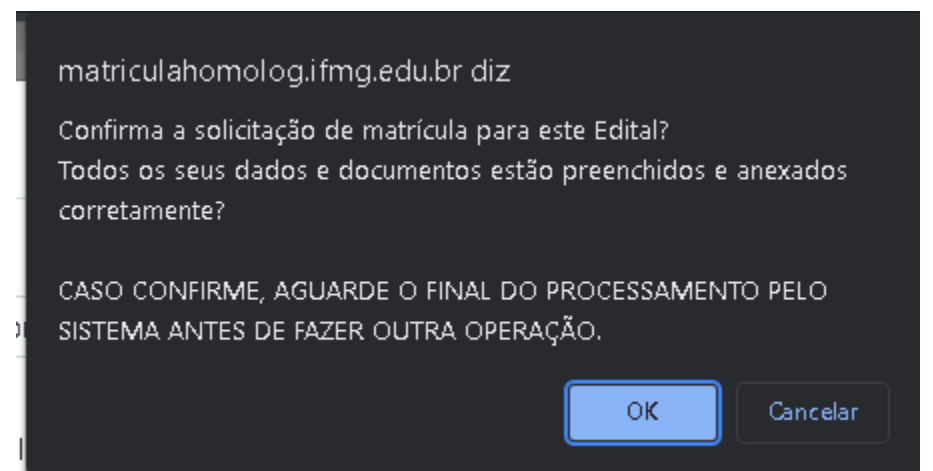

Clique em OK e aguarde novamente. Nós vamos analisar a documentação e responder.

O cadastro ficará bloqueado nesse período.

Se estiver tudo OK você receberá a confirmação da matrícula no e-mail.

# Informações importantes

- ► Candidatos inscritos nas vagas L2 e L6 (exceto os chamados para vagas A0) devem passar por entrevista de heteroidentificação, que será agendada pela comissão de heteroidentificação.
- ► Para concorrer a vagas na Moradia Estudantil entre em contato com: assistenciaestudantil.bambui@ifmg.edu.br
- ► As aulas dos cursos superiores começam dia 19/02/2024

Em caso de dúvidas entre em contato conosco

► secretaria\_superior.bambui@ifmg.edu.br

► Telefone: (37) 3431-4974

Não se esqueça de informar seu nome completo e curso